図書館活用シリーズ(4)

# JDream III の利用方法

## **JDreamⅢ とは**

科学技術や医学・薬学関係の国内外の文献情報を検索できる、日本最大級の科学技術文献データベースで す。文献ごとに抄録を作成し、キーワードを付しています。 海外文献については、日本語による抄録が掲載されています。

## **利用方法**

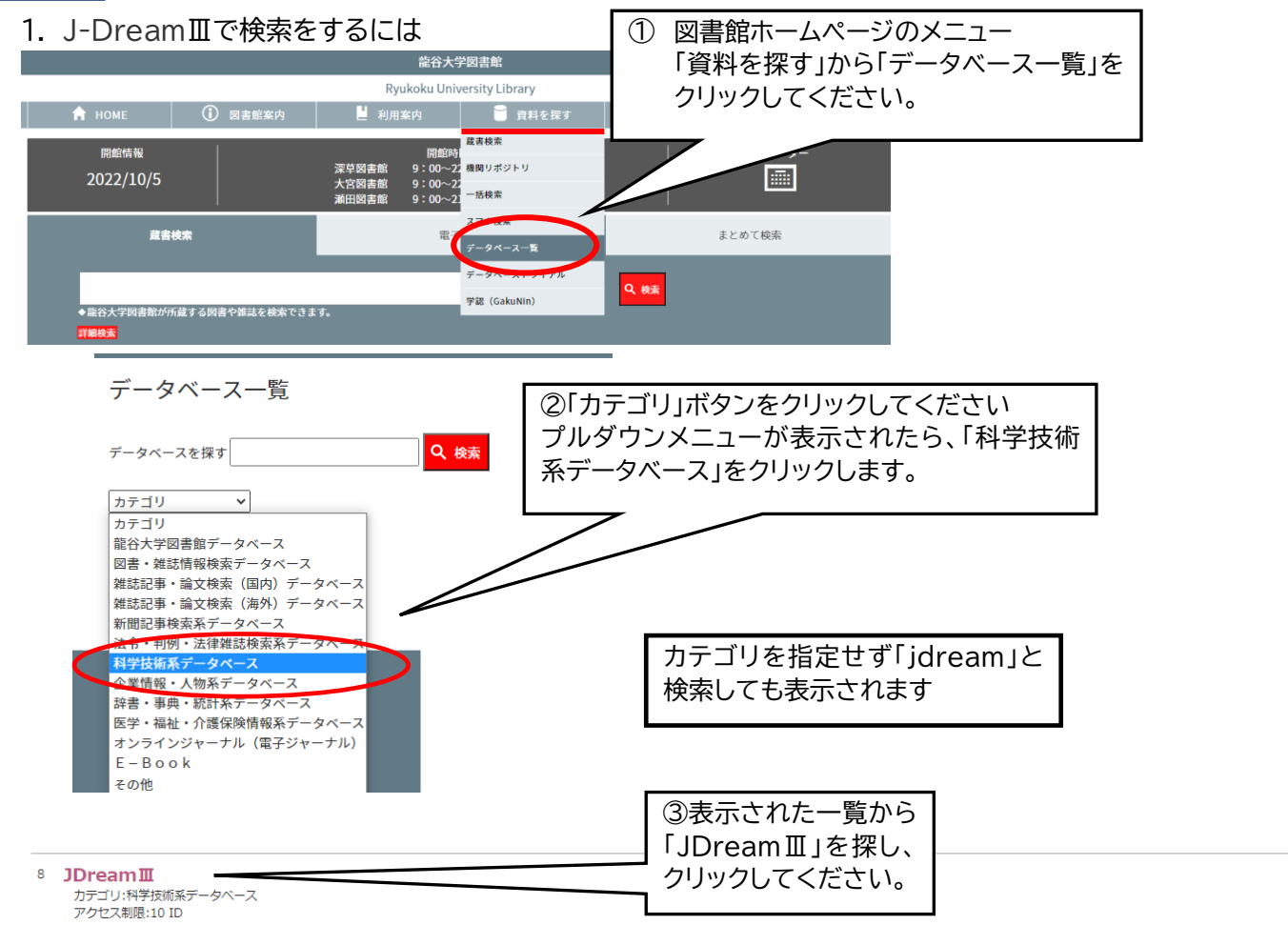

-<br>説明: Eniov 10ISが2003年10月1日に「JDream」、2006年4月1日から「JDreamII」となり、2013年4月1日から「JDreamⅢ」になりました。科学技術や医学・薬学関係の国内文献を編羅的に、さらに海 こ...。 ここか こここ 1 このコロに コンに…… こここ 1 のコロカ 3 コン・<br>外文献についても検索できる日本最大級の科学技術文献データベースです。

JDream3 検索のはじめ方、テクニック

# 2. 「IP 接続ログイン」 ボタンを選択してください。

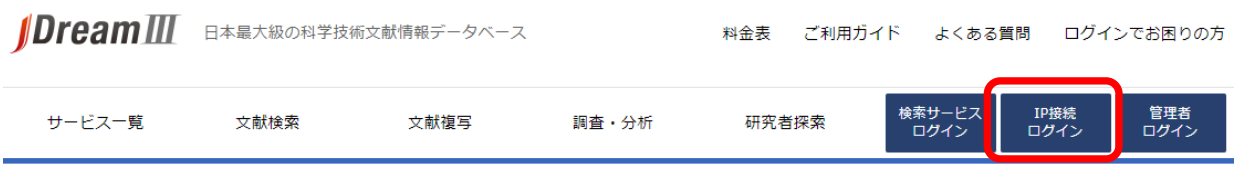

3. 「利用者の情報」を入力し、「検索モード」を選択してください。

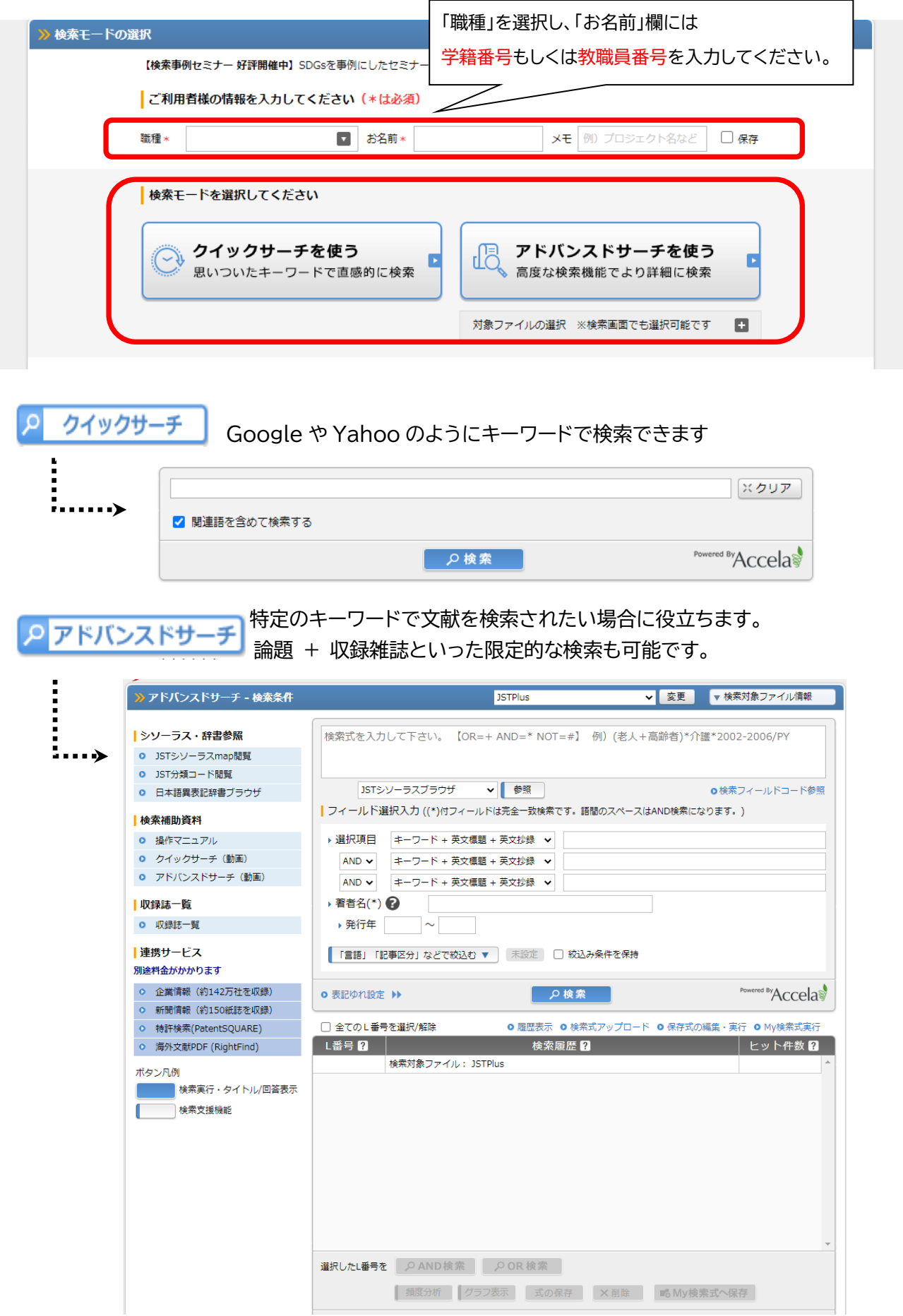

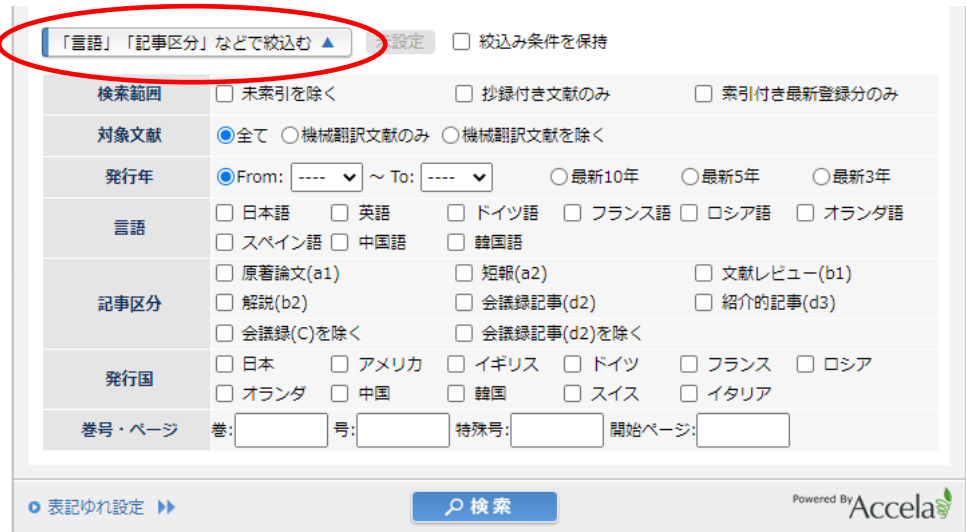

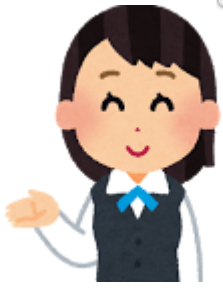

アドバンスドサーチでは調べたい項目を細かく指定できます。 簡易入力項目画面で「発行年、言語、記事区分、発行国」などを選択できます。 検索式は検索履歴を利用して調べることができます。 「フィールド選択入力」画面では、キーワードから ISSN(各雑誌タイトルに付与された 国際標準逐次刊行物番号)まで幅広く検索できます。

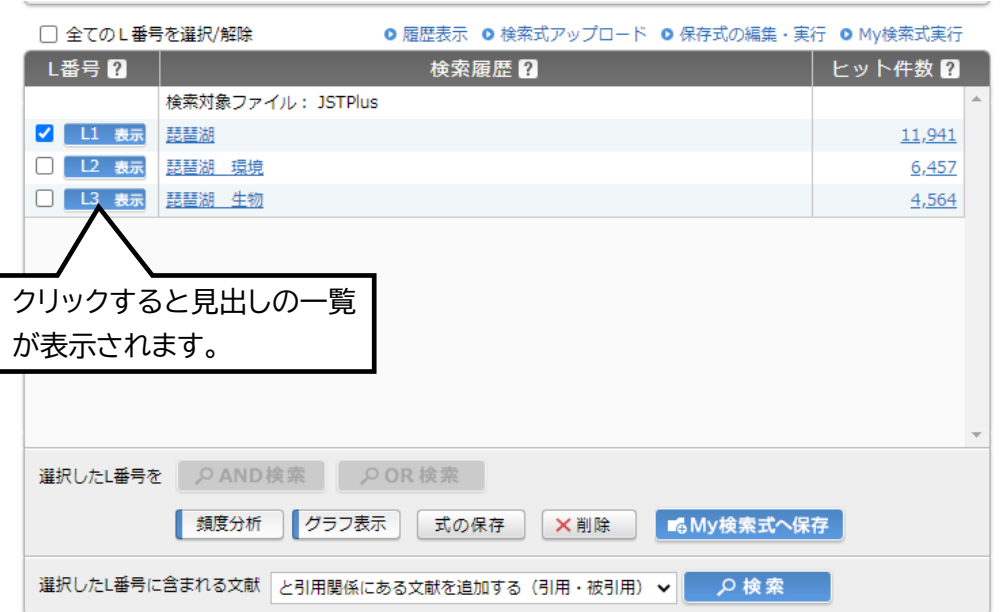

検索結果表示画面には、結果が L 番号(1~)で表示されます。

L 番号をクリックすれば、項目に合致した標題を見ることができます。 もし L 番号がクリックできない場合は、ヒット件数が多すぎるのが原因なので、 新たな検索式を組み込んで検索してください。 標題をクリックすると、論文についての情報が表示されます。 (表示される詳細画面は次のページで説明します。)

①検索結果一覧から「まとめて回答表示」

一覧に表示されているチェックボックスにチェックを入れ、ページ一番下の「回答表示」ボタンをクリッ クすると複数件まとめて詳細情報を見ることができます。

### ②web 上で確認できるものを探す

一覧のページ一番下にある「回答表示設定」画面から絞り込みができます。 表示対象の「リンク情報付き文献のみ」にチェックを入れましょう。

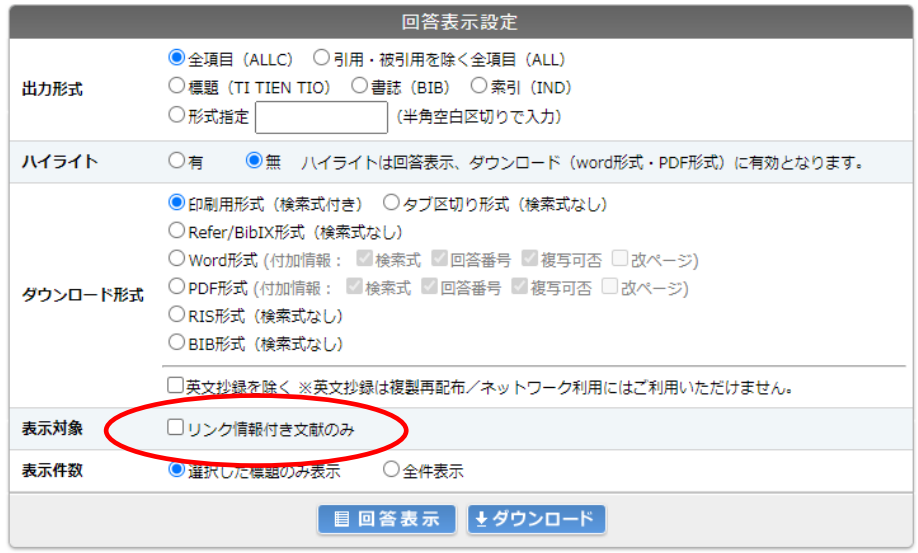

### ③履歴を使った検索

履歴に残っている検索結果を使って検索式を作ることができます。

例えば L1 の検索結果と L2 の検索結果を組み合わせたい場合、OR 検索をするときは「L1+L2」、AND 検索をするときは「L1\*L2」と入力することで検索できます。L 番号の一覧にあるチェックを付けて「OR 検索」「AND 検索」をクリックしても同様の検索が可能です。

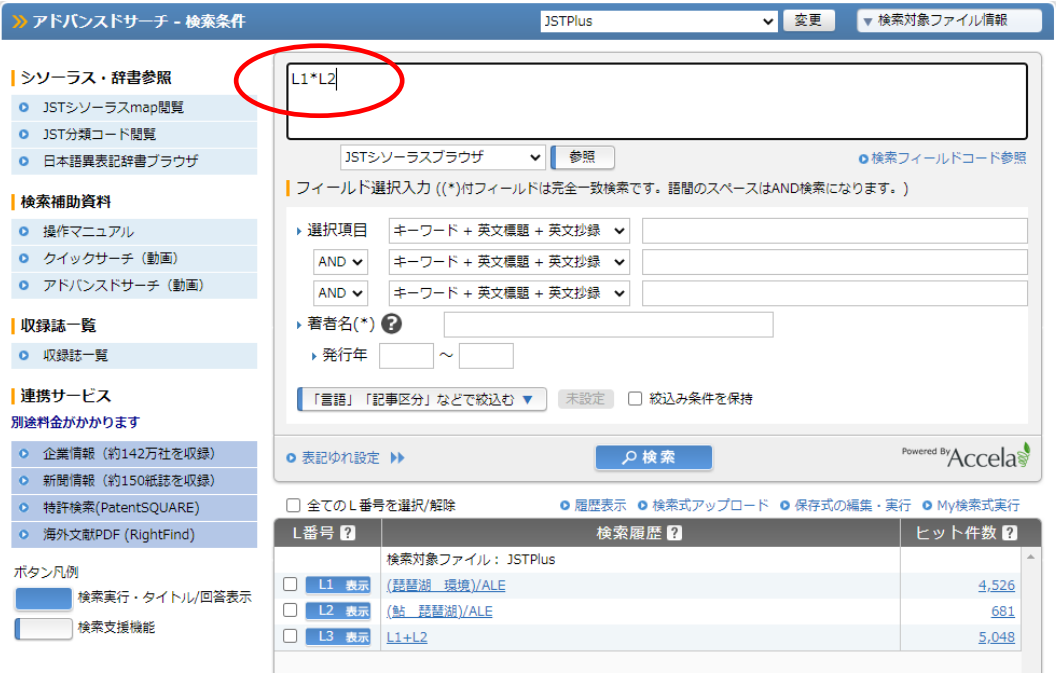

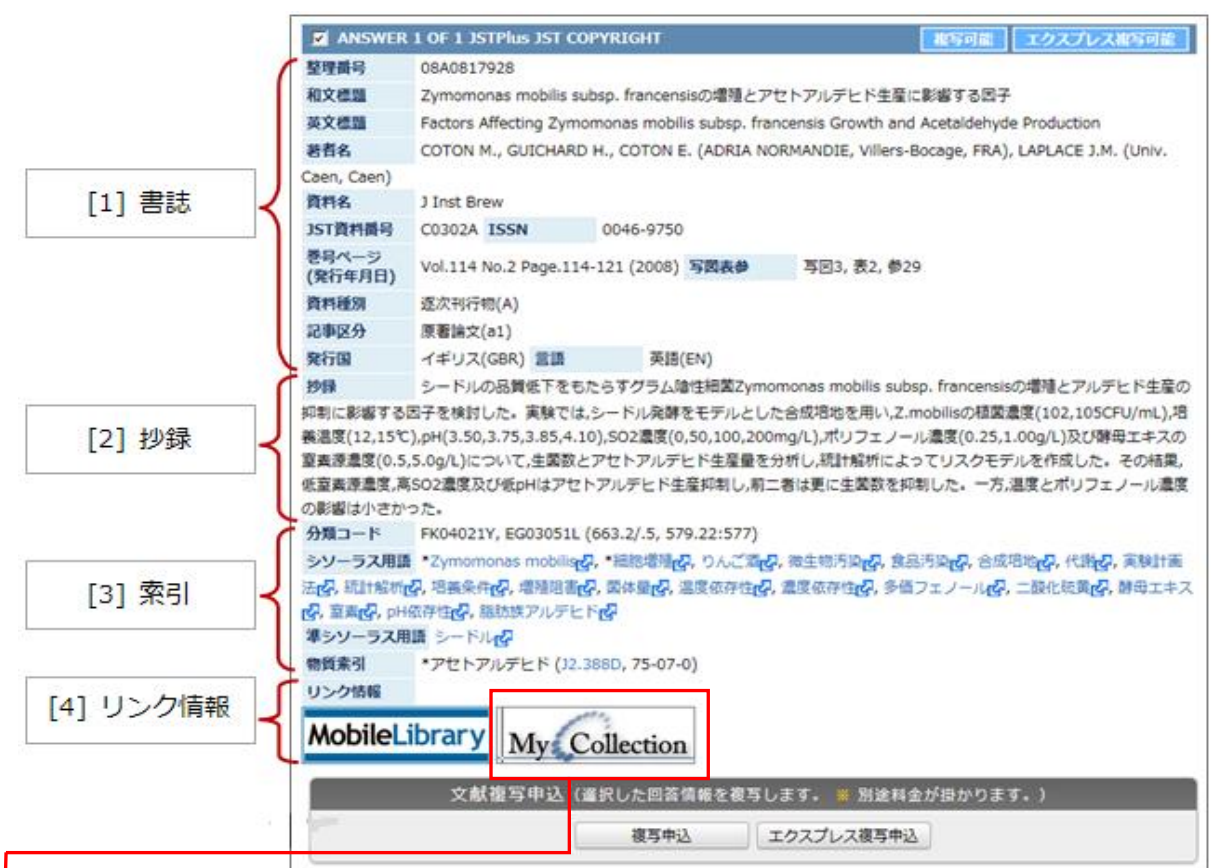

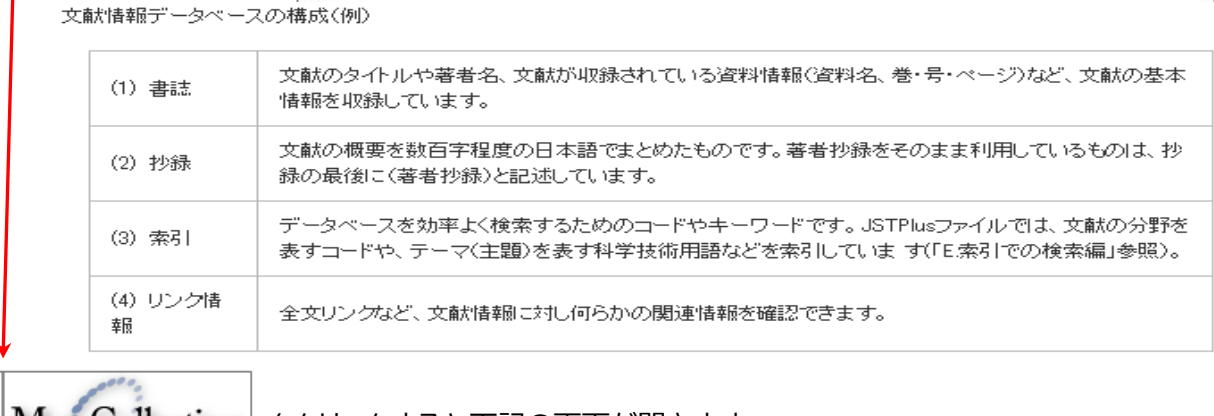

|My:Collection| をクリックすると下記の画面が開きます。

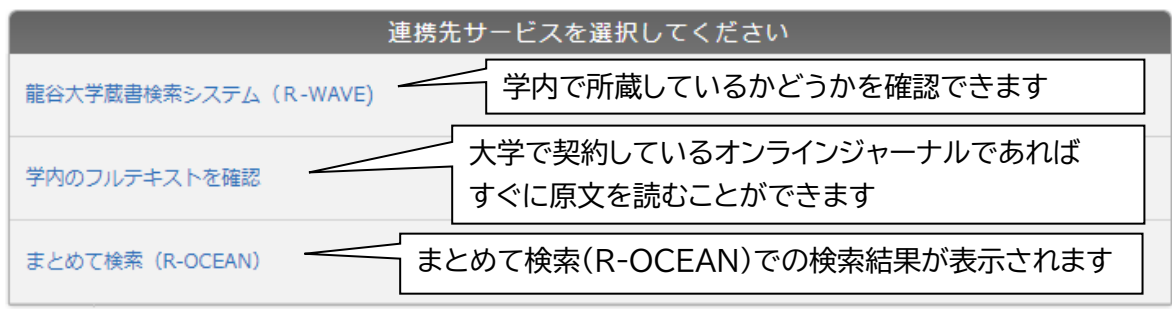

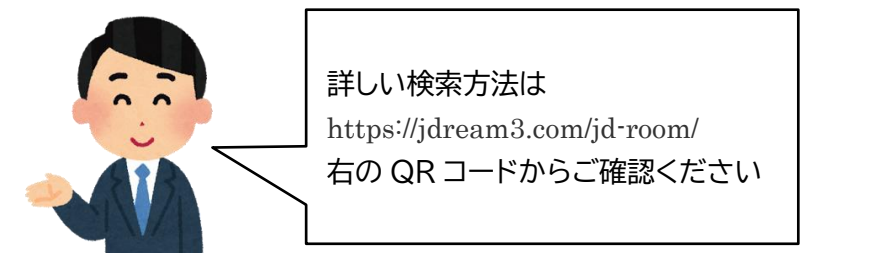

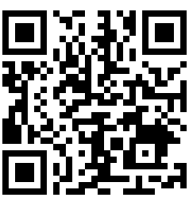